# ARBEITSBLATT

## **SMILEY**

Bring den Calliope zum Grinsen

### **AUFTRAG**

Programmiere die LEDs des Calliope so, dass sie einen blinkenden Smiley anzeigen.

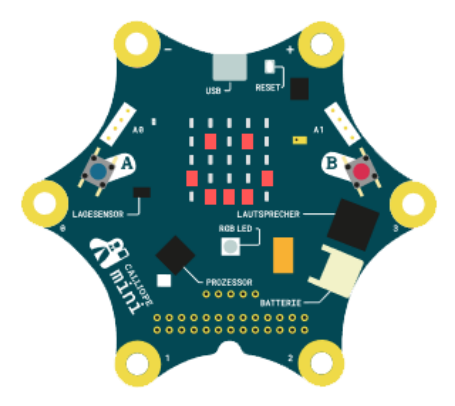

Benutze zum Anzeigen des Smileys den Block «zeige LEDs». Schalte die grauen LED mit einem Mausklick ein und aus.

Nun soll der Smiley blinken. Platziere dazu nach dem Block mit dem Smiley noch einen Block «zeige LEDs»; bei diesem sind aber alle LED ausgeschaltet.

**Grundlagen** dauerhaft zeige LEDs

**BLOCKLISTE**

#### **TIPPS**

Damit der Smiley überhaupt angezeigt wird und für immer blinkt, musst du die «zeige LED» Blöcke in einen «dauerhaft» Block verschieben.

## **ZUSATZAUFTRAG**

Versuche den Smiley zwinkern zu lassen.

# ARBEITSBLATT

# **SMILEY**

**BEISPIELLÖSUNG**

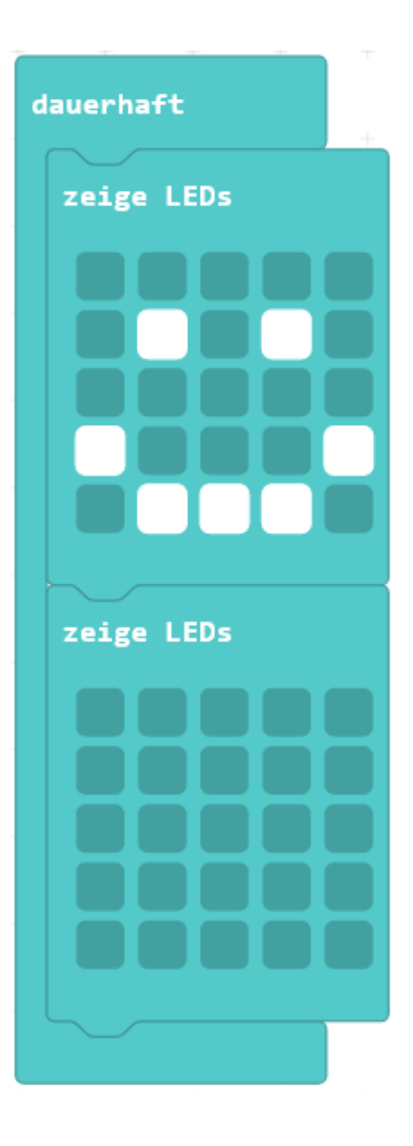

# **ARBEITSBLATT**

## **SMILEY**

### **RÜCKBLICK**

Ein Programm setzt du aus verschiedenen Puzzleteilen zusammen. Einem Puzzleteil sagt man «Block».

Mit den Blöcken «beim Start» und «dauerhaft» sagst du, wann etwas durchgeführt werden soll.

Je nachdem wie du die Blöcke zusammensetzt, geschieht etwas ganz anderes.

# **NEUE BLÖCKE**

#### **Grundlagen**

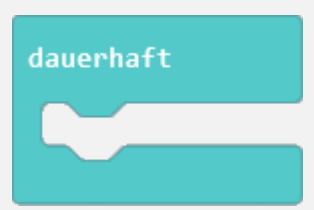

Um ein Programm zu starten, brauchst du diesen Block. Der Calliope weiss, dass er die Befehle in diesem Block für immer ausführen soll, zumindest solange er angeschaltet ist und kein anderes Programm hochgeladen wird.

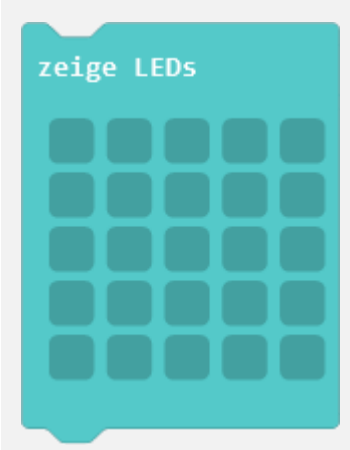

Mit diesem Block kannst du einstellen, welche LEDs auf dem Calliope leuchten sollen und welche nicht. Dies geht ganz einfach per Mausklick auf die kleinen grauen Felder.

#### **WIE BIST DU VORGEGANGEN?**

1. Du hast im «dauerhaft»-Block einen «zeige LEDs»-Block platziert.

2. In diesem «zeige LEDs»-Block hast du die LED die leuchten sollen markiert.

3. Durch das Platzieren eines zweiten «zeige LEDs»-Blocks, bei dem keine LEDs an sind, konntest du den Smiley blinken lassen.